## **MANUAL**

# **SERAHSIMPAN PERAKUAN TAHUNAN OLEH PERKONGSIAN LIABILITI TERHAD SECARA DALAM TALIAN**

**Disediakan oleh:** 

**SURUHANJAYA SYARIKAT MALAYSIA Tarikh: 20 OKTOBER 2016** 

Menurut seksyen 68 Akta Perkongsian Liabiliti Terhad 2012 (Akta 743) **("Akta PLT 2012")**, setiap Perkongsian Liabiliti Terhad **("PLT")** perlu menyerahsimpan Perakuan Tahunan bagi setiap tahun.

## **NOTA PENTING**

Sila ambil perhatian mengenai perkara-perkara seperti berikut sebelum menyerahsimpan Perakuan Tahunan **("PT")**:

- *1. Pastikan bahawa anda adalah pengguna berdaftar sistem MyLLP untuk membolehkan anda mengisi ruang user name dan password;*
- *2. Ketahui nombor pendaftaran PLT anda;*
- *3. Pegawai Pematuhan / rakan kongsi perlu memastikan PLT telah menyediakan penyata kewangan bagi tahun kewangan semasa yang terdiri daripada Kunci Kira-kira dan Akaun Untung & Rugi sebelum melengkapkan financial indicator;*
- 4. *Tarikh tahun kewangan berakhir mestilah selaras dengan tarikh Kunci Kira-Kira dan Akaun Untung & Rugi;*
- *5. PT hendaklah diserahsimpan dalam tempoh 90 hari dari tahun kewangan berakhir;*
- *6. Jika serahsimpan yang dibuat melebihi 90 hari, PLT akan dikompaun dan mesej pemberitahuan akan dipaparkan semasa serahsimpan PT; dan*
- 7. *Sila rujuk kepada Nota Amalan SSM No. 1/2016 di laman sesawang Suruhanjaya Syarikat Malaysia ("SSM") ([www.ssm.com.my\)](http://www.ssm.com.my)) untuk maklumat lanjut berkenaan dengan keperluan serahsimpan Perakuan Tahunan oleh PLT.*

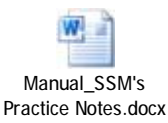

#### **LANGKAH 1:**

Masuk ke laman sesawang SSM di [www.ssm.com.my](http://www.ssm.com.my)

#### Pilih *MyLLP*

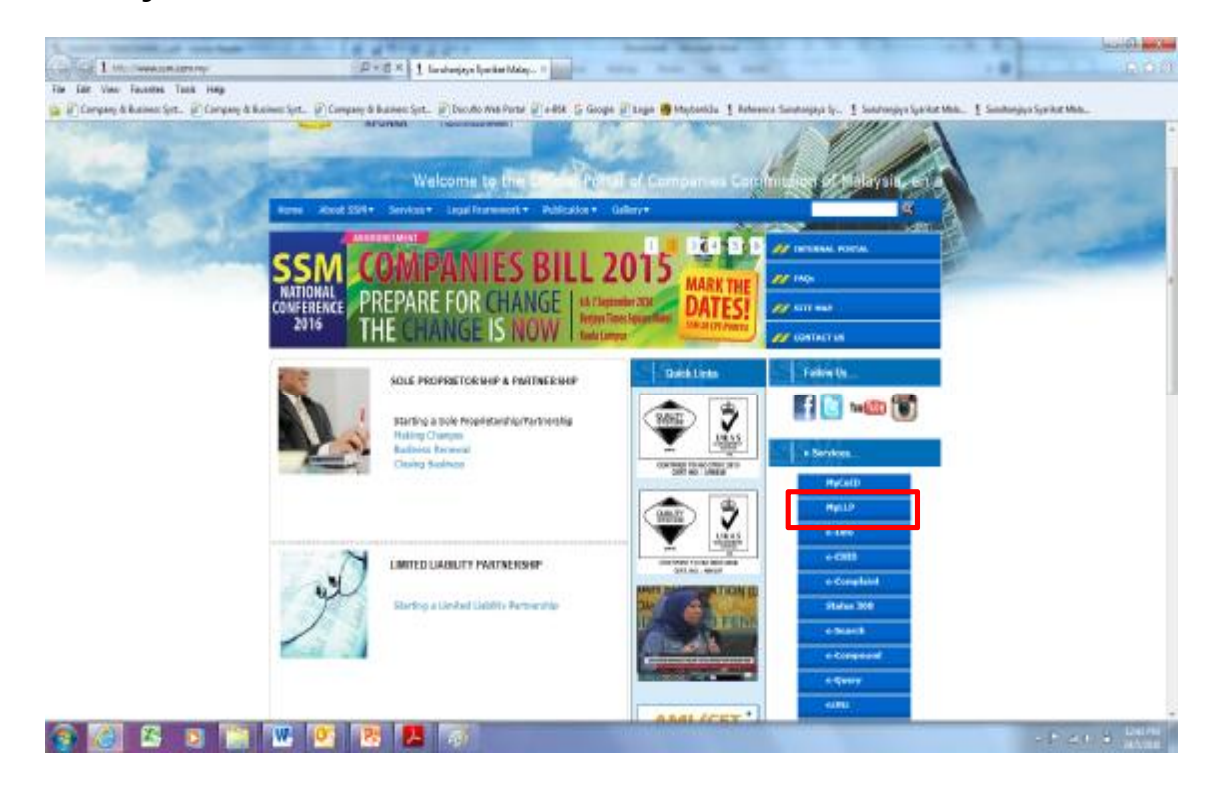

## **LANGKAH 2:**

Klik *Sign In*

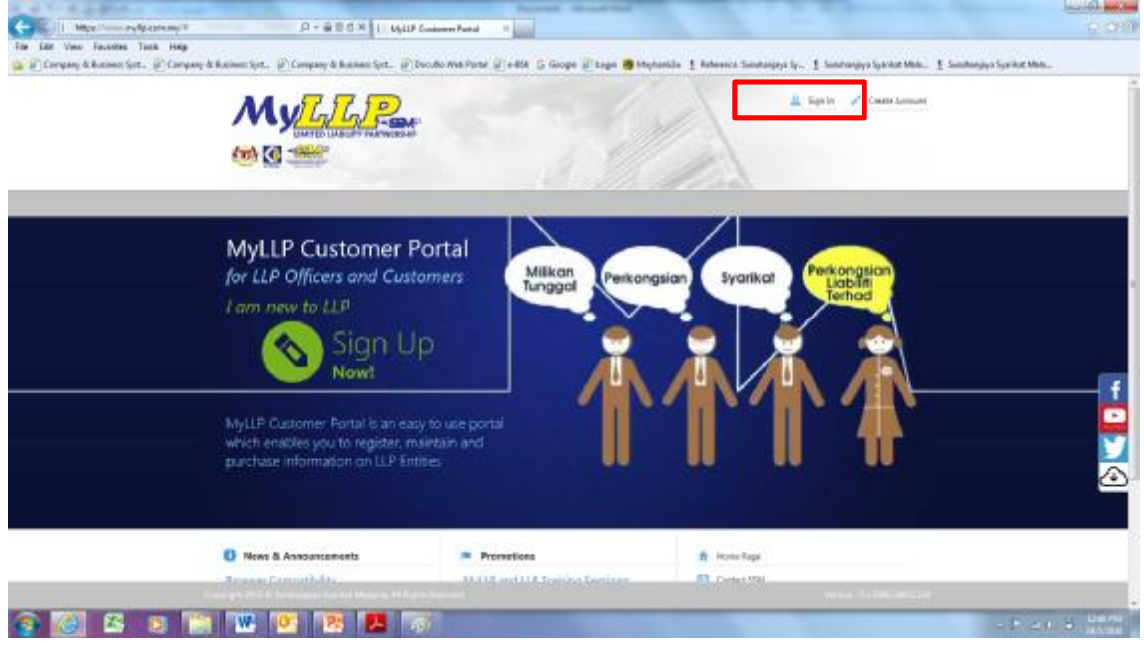

## Masukkan *user name* dan *password*

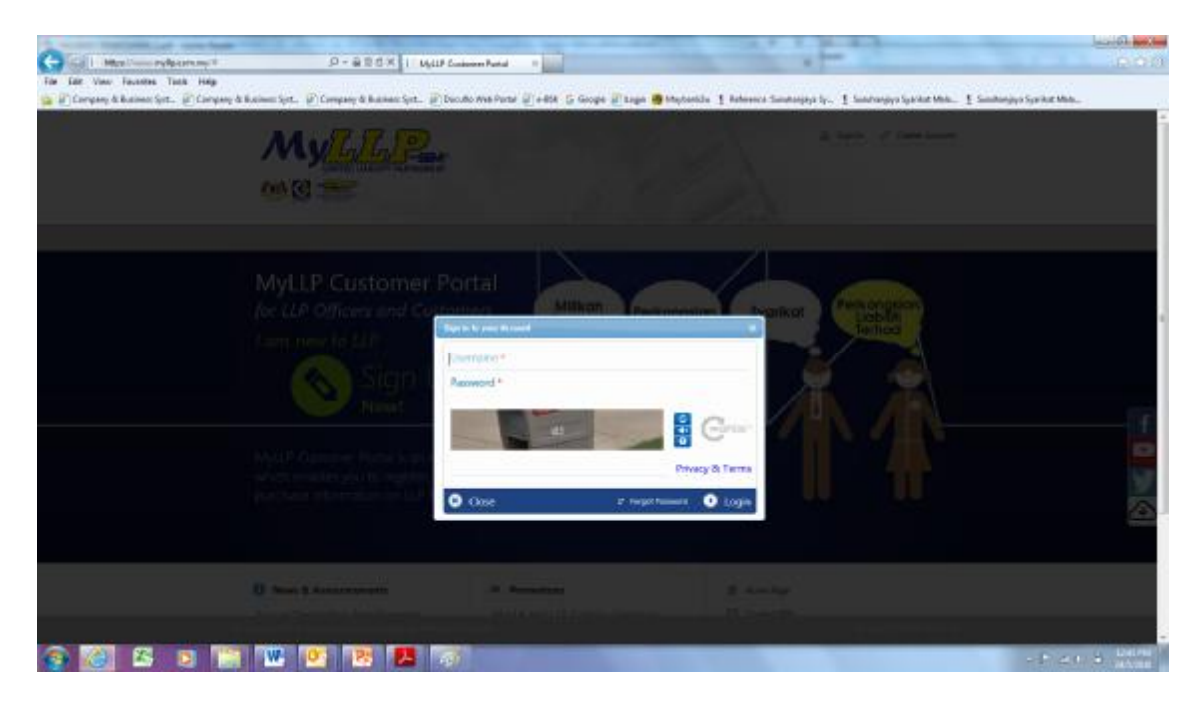

## **LANGKAH 3:**

#### Pilih *e-Forms*

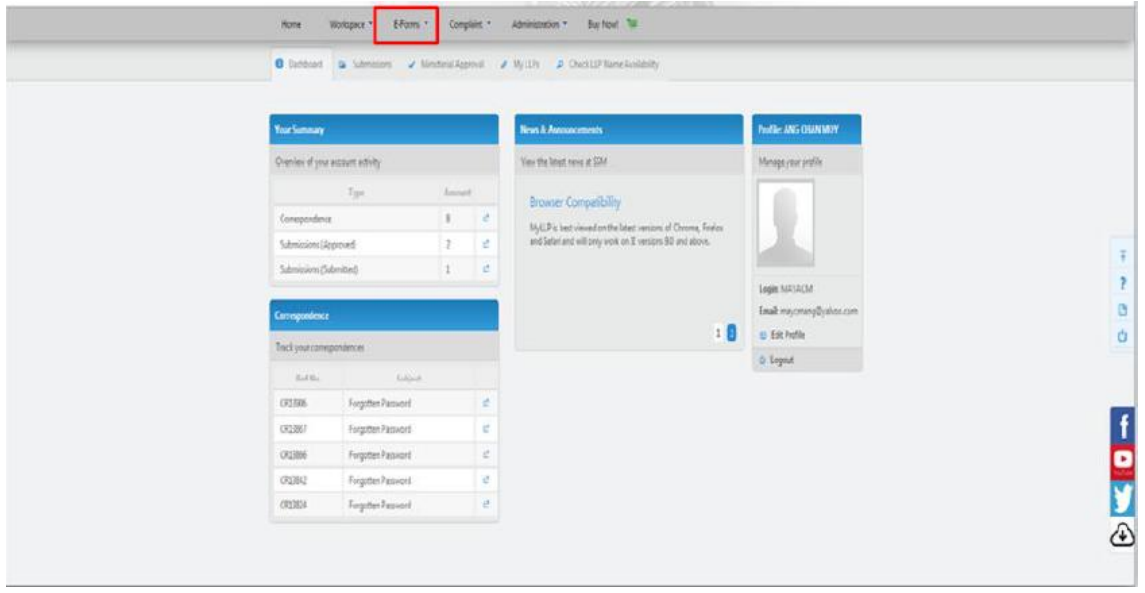

## Pilih *Annual Declaration*

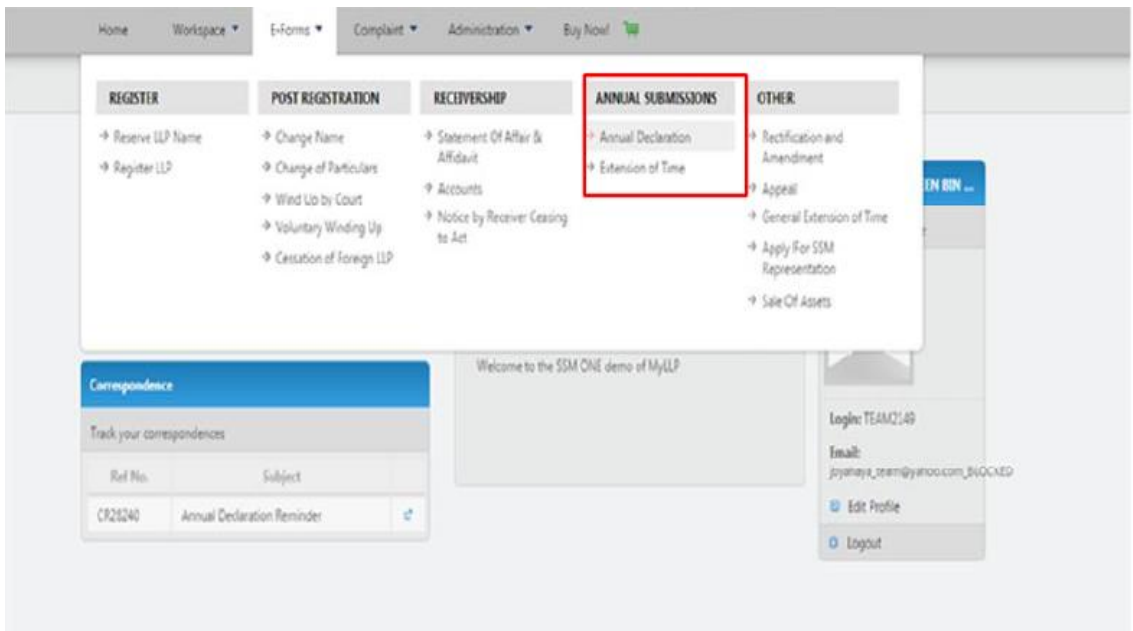

#### **LANGKAH 4:**

Masukkan *LLP Registration number*

Klik *continue*

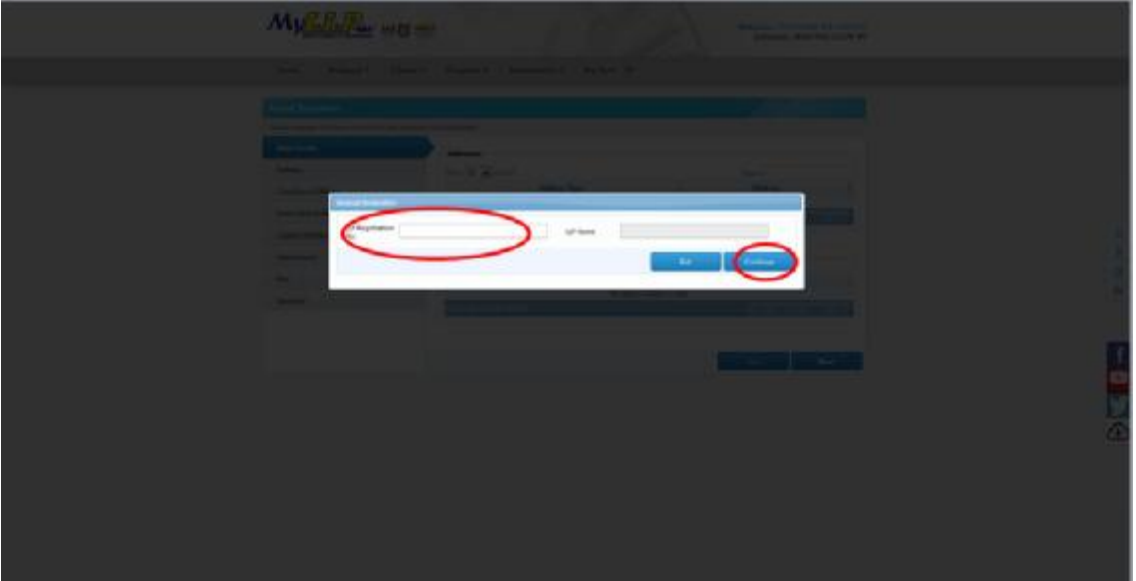

#### **LANGKAH 5:**

- 1. Skrin *Main Details* akan memaparkan maklumat PLT
- 2. Sila pastikan semua maklumat PLT berkaitan *Main Details*, *Partners* dan *Compliance Officers* adalah betul dan dikemaskini
- 3. Pengguna tidak dibenarkan untuk membuat sebarang perubahan pada maklumat data PLT selain daripada melengkapkan *Capital Contributions* rakan kongsi dan data *Financial Indicators*
- 4. Semua maklumat bagi *Financial Indicators* mesti dilengkapkan

\*Sekiranya terdapat sebarang maklumat yang hendak dikemaskini, ianya perlulah dikemukakan terlebih dahulu melalui *module change of particulars*  sebelum serahsimpan Perakuan Tahunan.

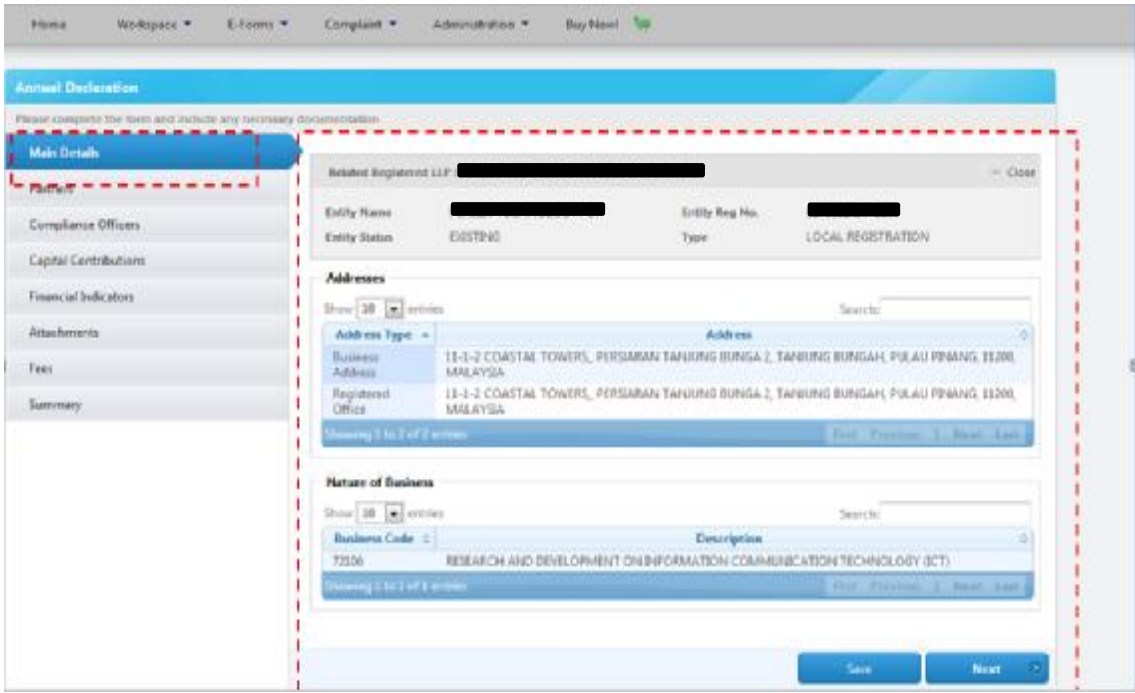

#### **LANGKAH 6:**

#### Pilih *Partners*

## Semak maklumat rakan kongsi

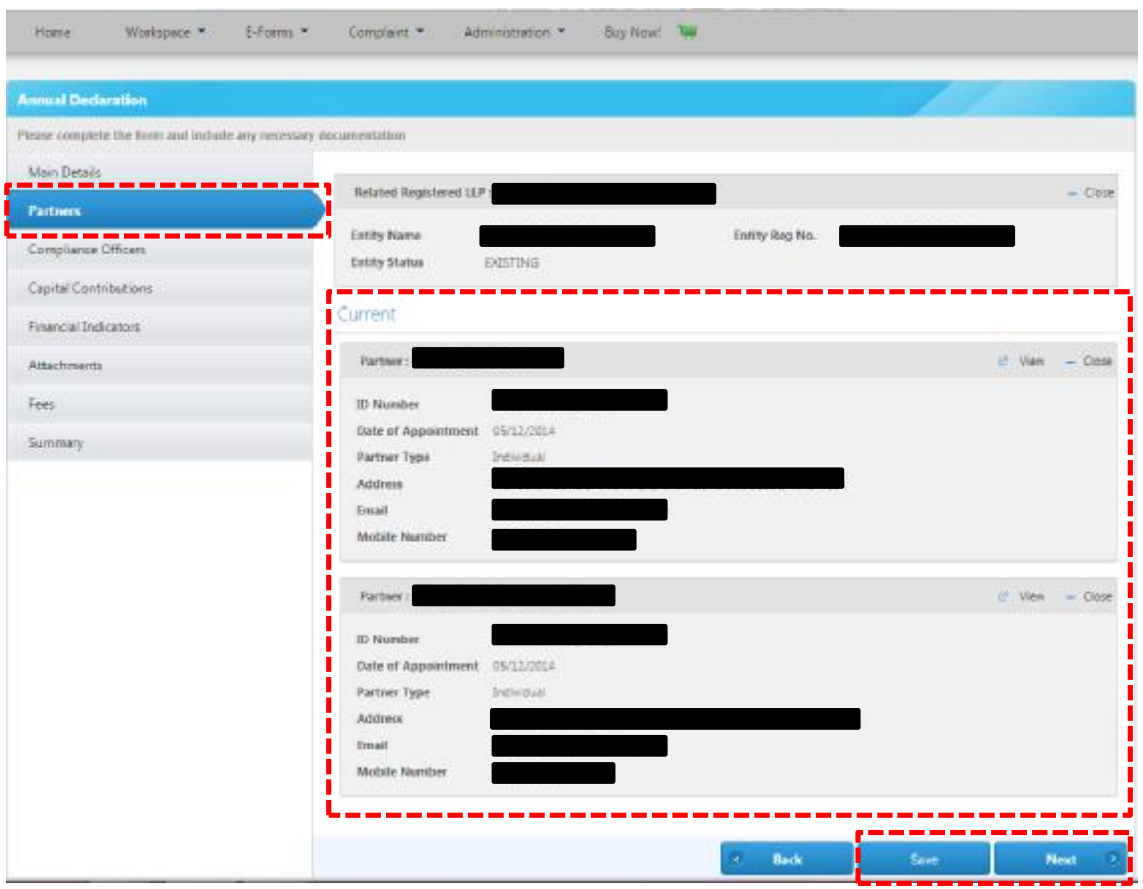

## Klik *Save* dan *Next*

## **LANGKAH 7:**

Pilih *Compliance Officers* 

## Semak maklumat *Compliance Officers*

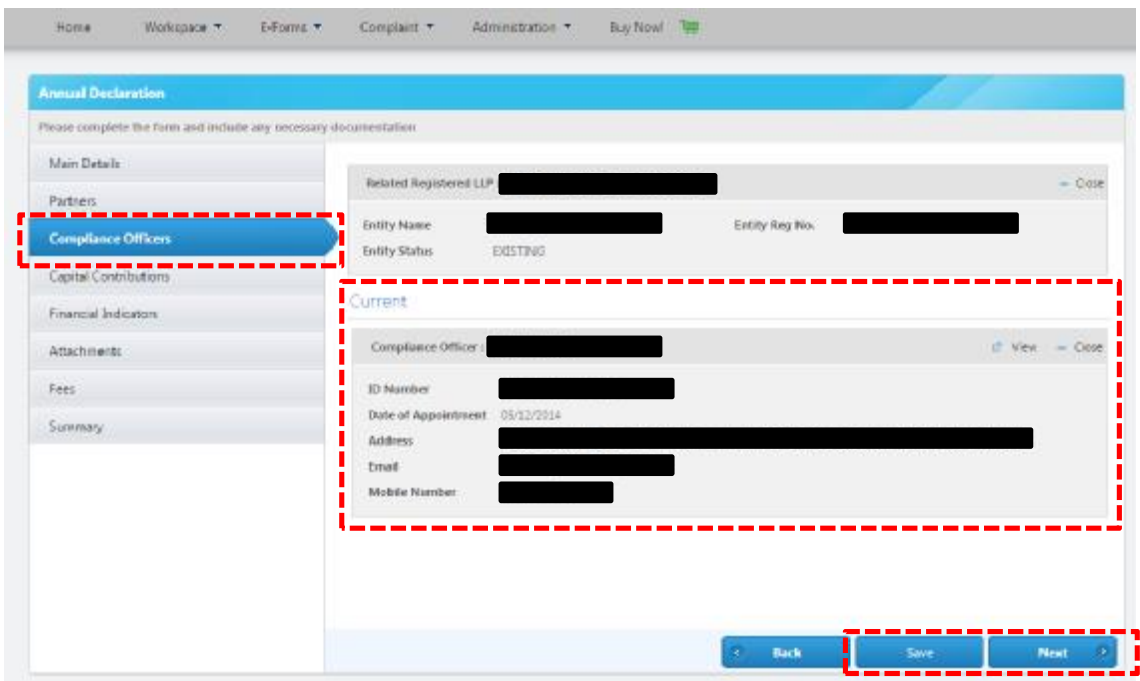

Klik *Save* dan *Next*

#### **LANGKAH 8:**

Pilih *Capital Contributions* dan klik *Add*

#### Nota:

- 1. *Capital Contributions* oleh setiap rakan kongsi mestilah dinyatakan
- 2. Jika tiada *Capital Contributions* daripada rakan kongsi tersebut, masukkan '0'
- 3. *Total Capital Contributions* bagi setiap rakan kongsi **mestilah selaras dengan** *Total Capital Contributions* yang dicatatkan bagi tahun kewangan berakhir dalam Kunci Kira-Kira

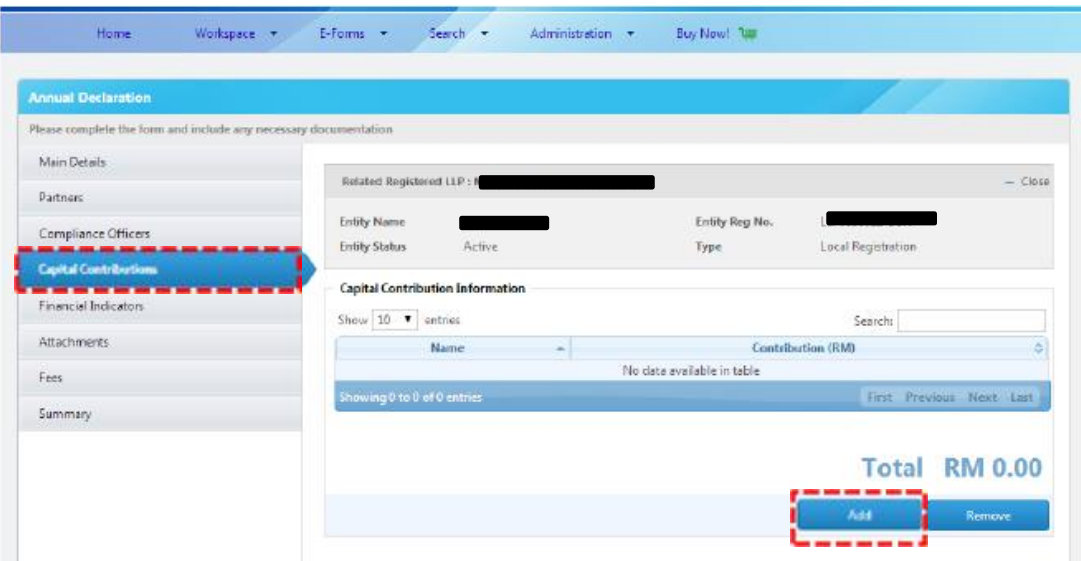

#### **LANGKAH 8(a):**

Pilih rakan kongsi dari senarai pilihan

Masukkan nilai *Contribution* dan klik *Add* untuk kemaskini *Total Capital Contributions*

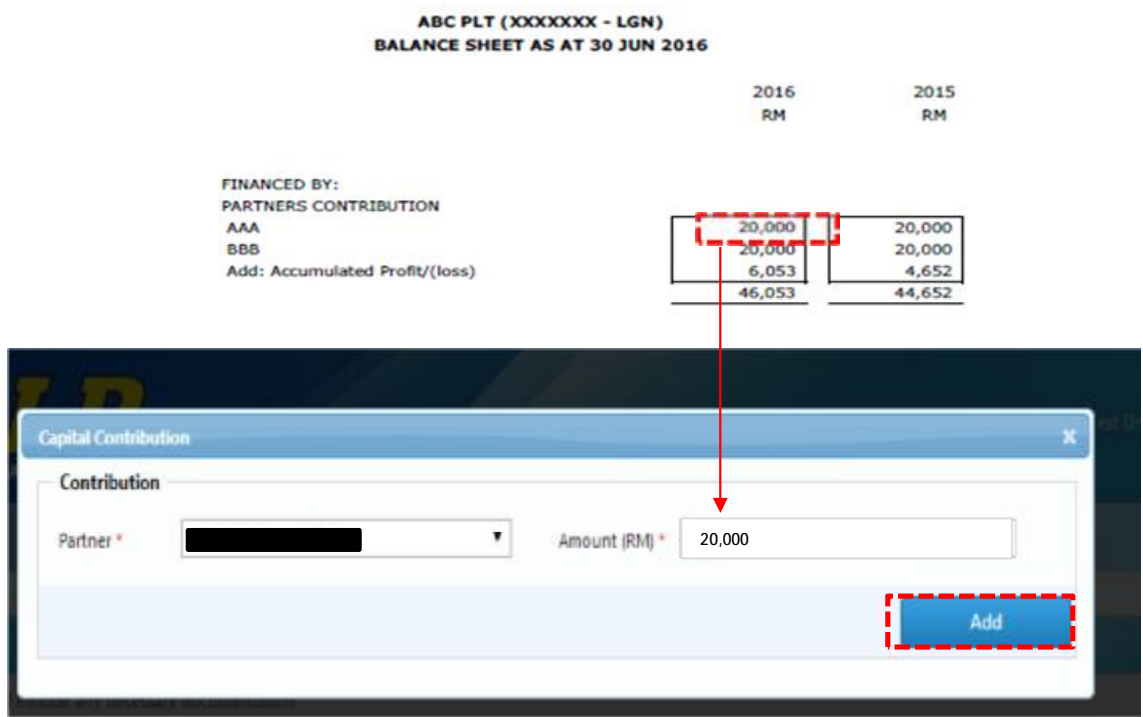

Selepas klik *Add*, mesej akan dipaparkan seperti berikut:

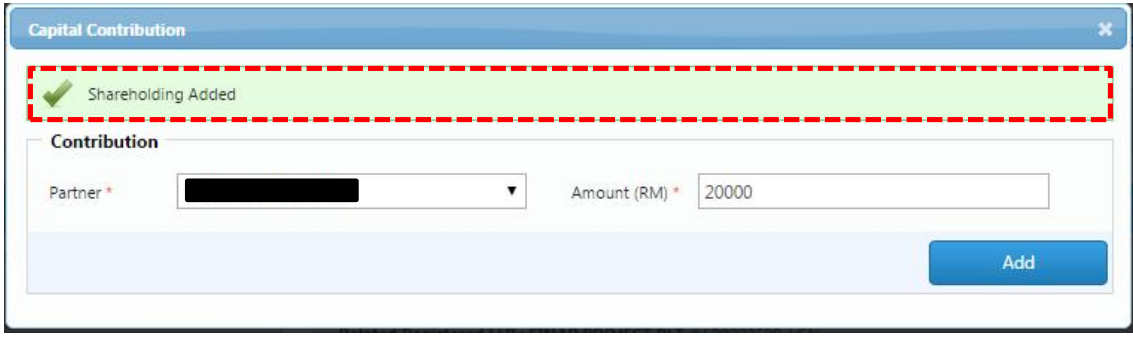

#### **LANGKAH 8(b):**

Pilih rakan kongsi yang berikutnya dari senarai pilihan

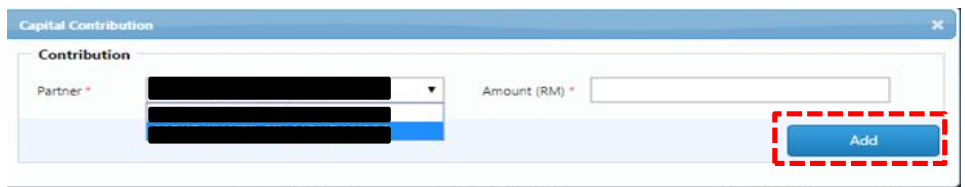

#### Masukkan nilai *Contribution* dan klik *Add*

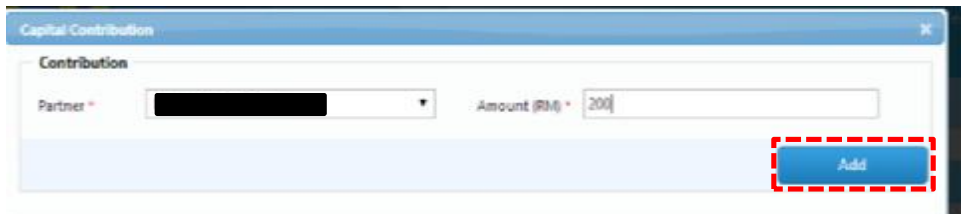

Mesej akan dipaparkan seperti berikut:

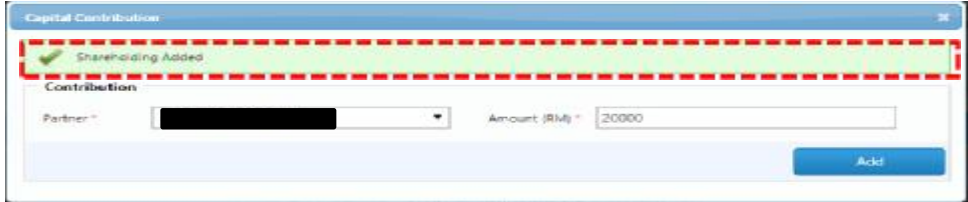

Selepas memasukkan *capital contributions* bagi kesemua rakan kongsi, maklumat *total capital contributions* akan terpapar seperti berikut:

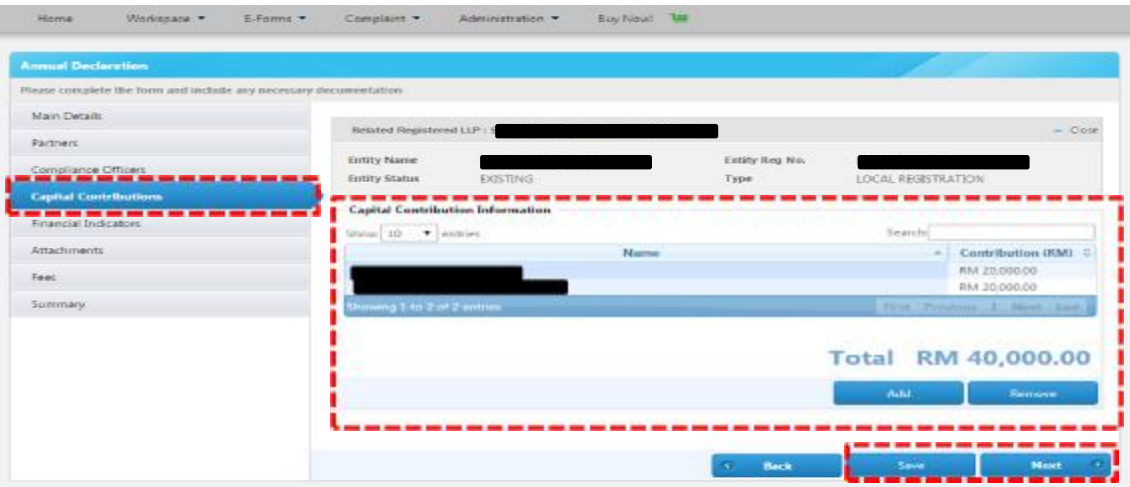

Klik *Save* dan *Next*

## **LANGKAH 9:**

## Pilih *Financial Indicators*

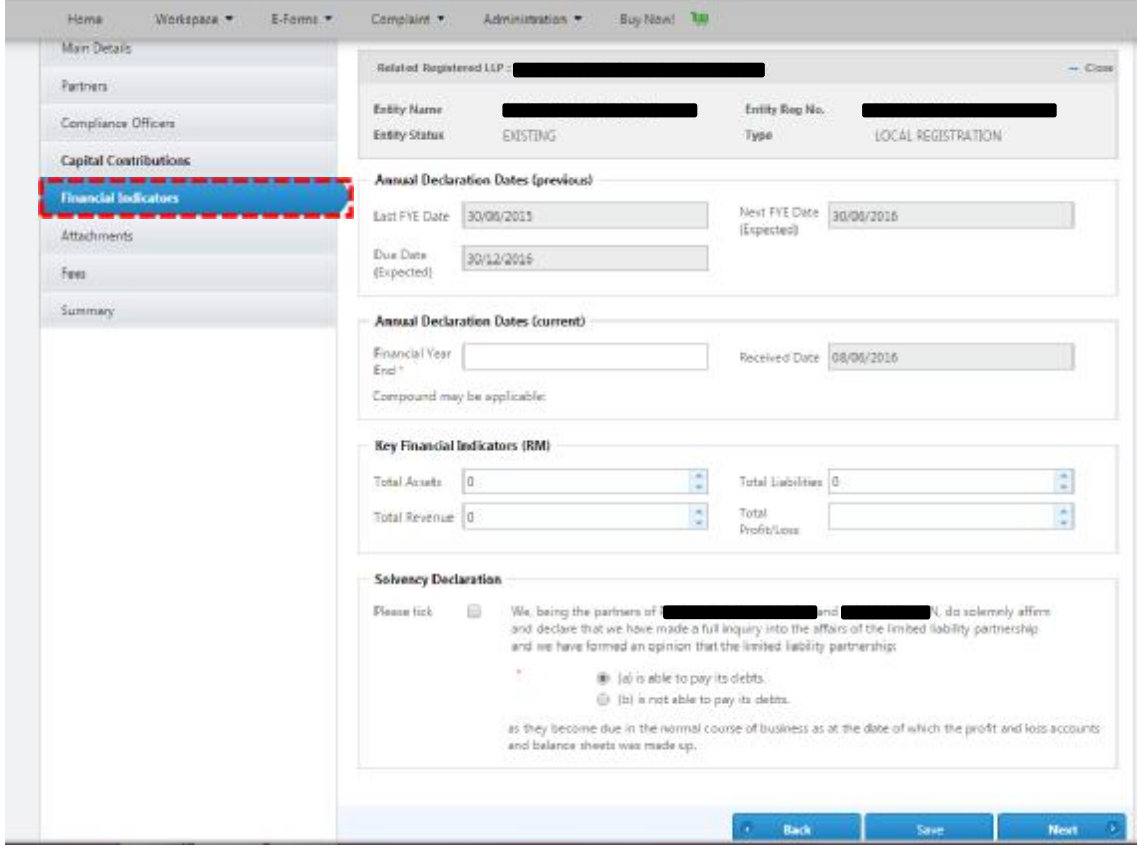

## **LANGKAH 9(a):**

## Pilih *Annual Declaration Date (current)*

Masukkan tarikh tahun kewangan berakhir

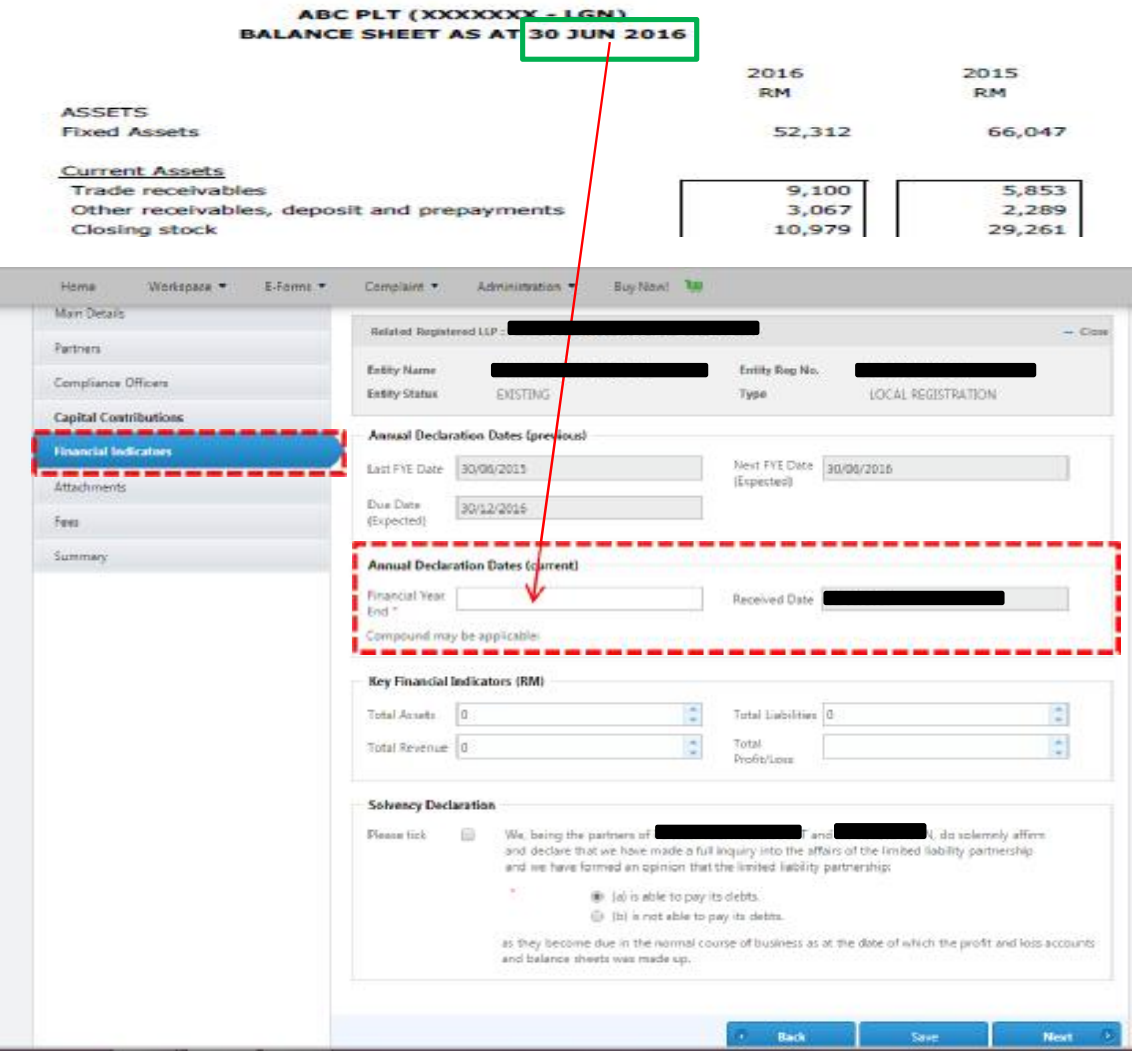

#### **LANGKAH 9(b):**

Jika tarikh serahsimpan PT melebihi 90 hari dari tarikh tahun kewangan berakhir, PLT adalah tertakluk kepada kompaun di mana sistem akan memaparkan "*Compound may be applicable": Yes*

Sistem juga akan memaparkan pemberitahuan amaran apabila klik *Submit*.

Rujuk langkah 11(a)

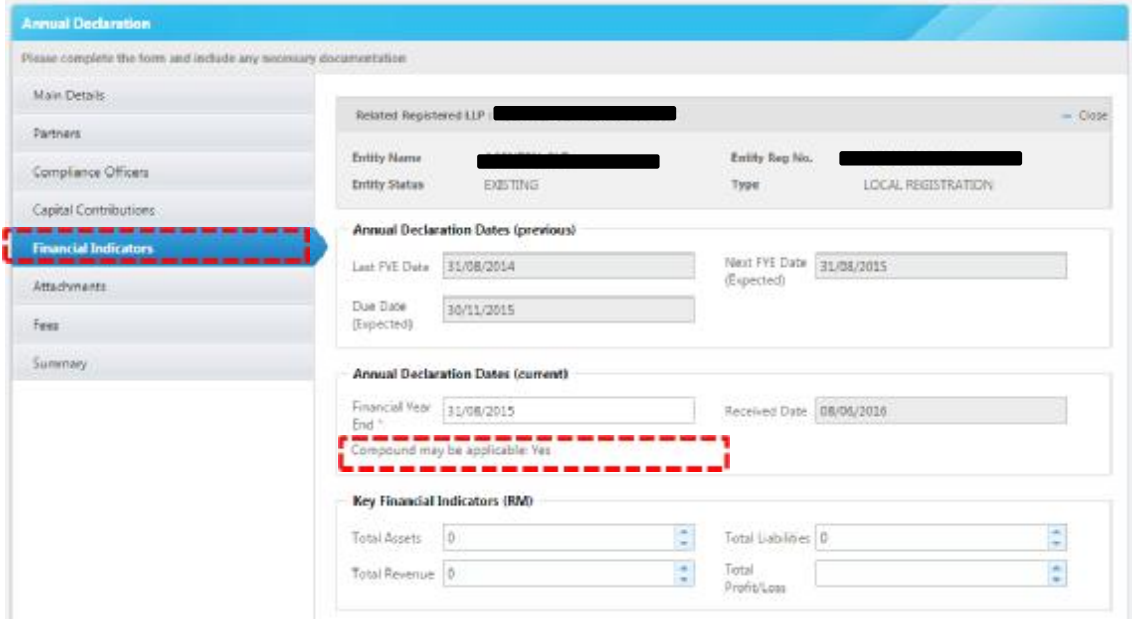

#### **STEP 9(c):**

Pilih *Financial Indicators (RM)*

Nota:

- 1. Nilai yang dimasukkan bagi *Total Assets*, *Total Liabilities*, *Total Revenue* dan *Total Profit/Loss* **hendaklah selaras** dengan nilai yang ditunjukkan dalam Kunci Kira-kira dan Akaun Untung Rugi
- *2. Total Assets = Non-Current Assets/Fixed Assets + Current Assets*
- *3. Total Liabilities = Non-Current Liabilities + Current Liabilities*
- *4. Total Revenue = Revenue/Turnover/Sales/Income received during the year*
- *5. Total Profit/(Loss) = Net Profit/(Loss) After Tax for the year*

#### PERINGATAN:

Maklumat *Capital Contributions* & *Financial Indicators* perlu disimpan oleh PLT sebagai rujukan kerana data tersebut tiada di dalam rekod Portal *MyLLP* selepas Perakuan Tahunan diserahsimpan dan tidak akan dibekalkan oleh SSM

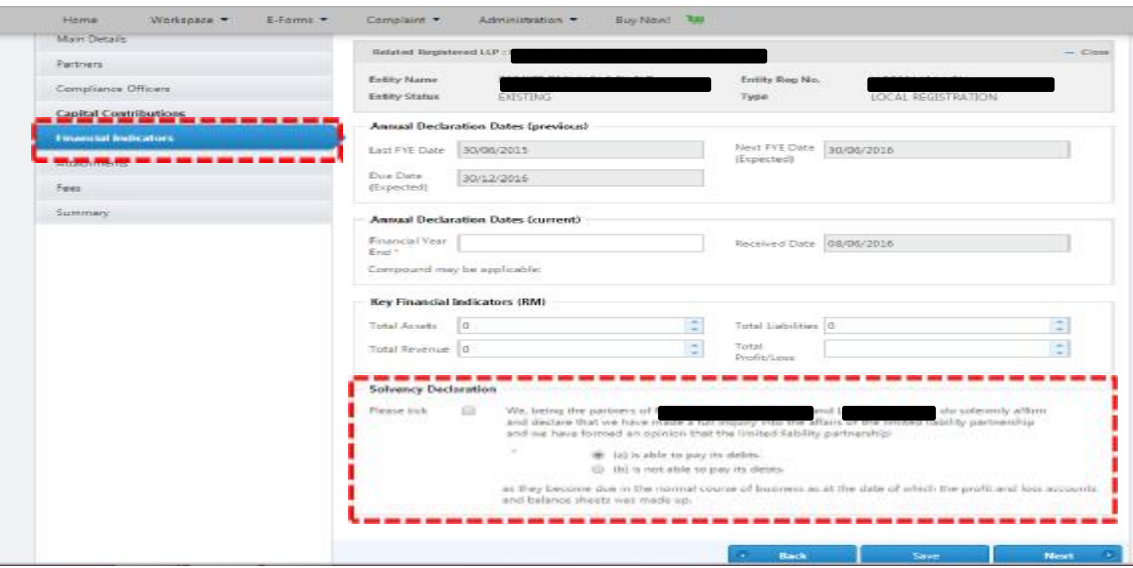

## **LANGKAH 9(d):**

П

## Masukkan nilai bagi *Total Assets*

ABC PLT (XXXXXXX - LGN)<br>BALANCE SHEET AS AT 30 JUN 2016

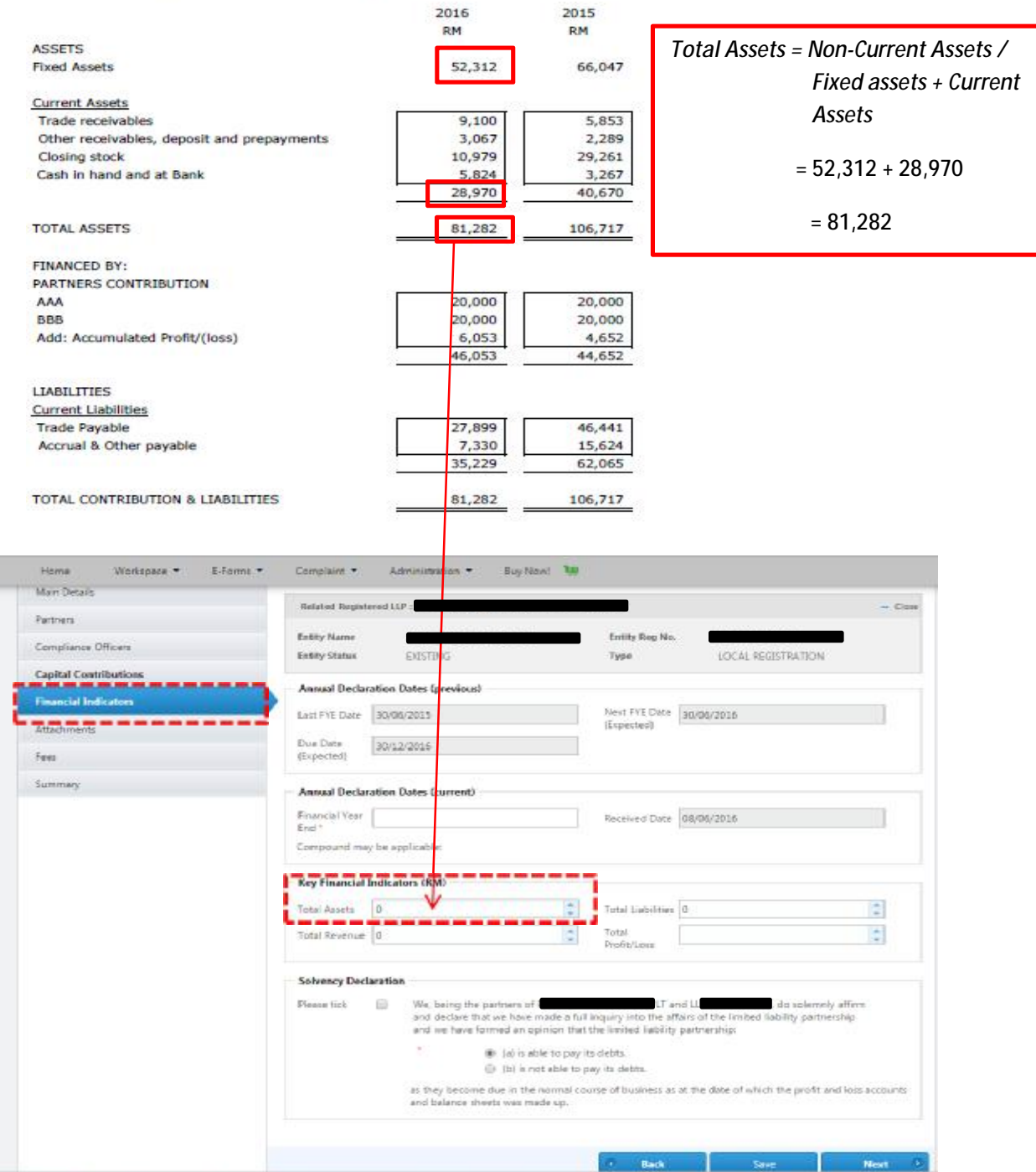

## **LANGKAH 9(e):**

#### Masukkan nilai bagi *Total Liabilities*

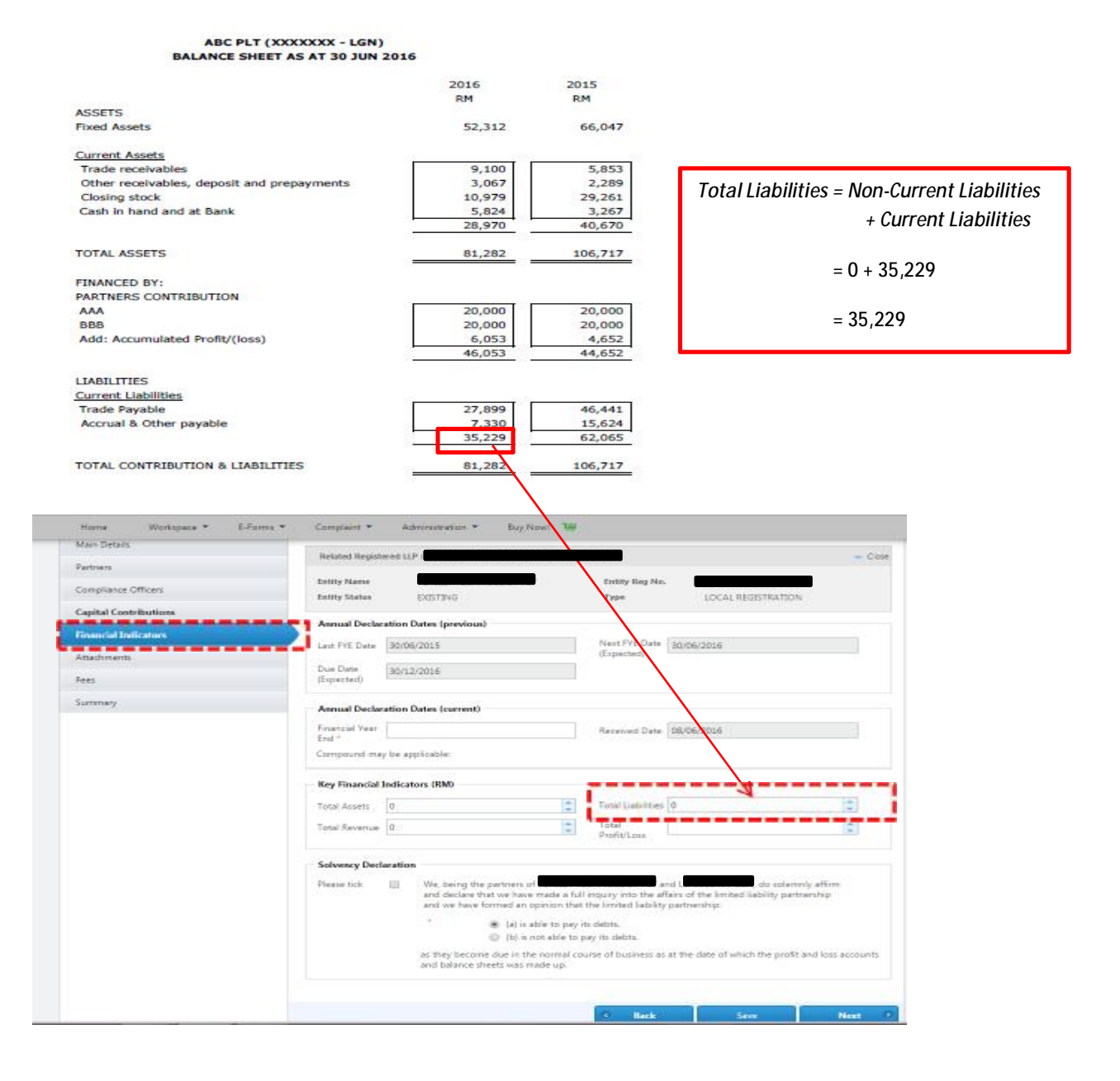

#### **LANGKAH 9(f):**

## Masukkan nilai bagi *Total Revenue*

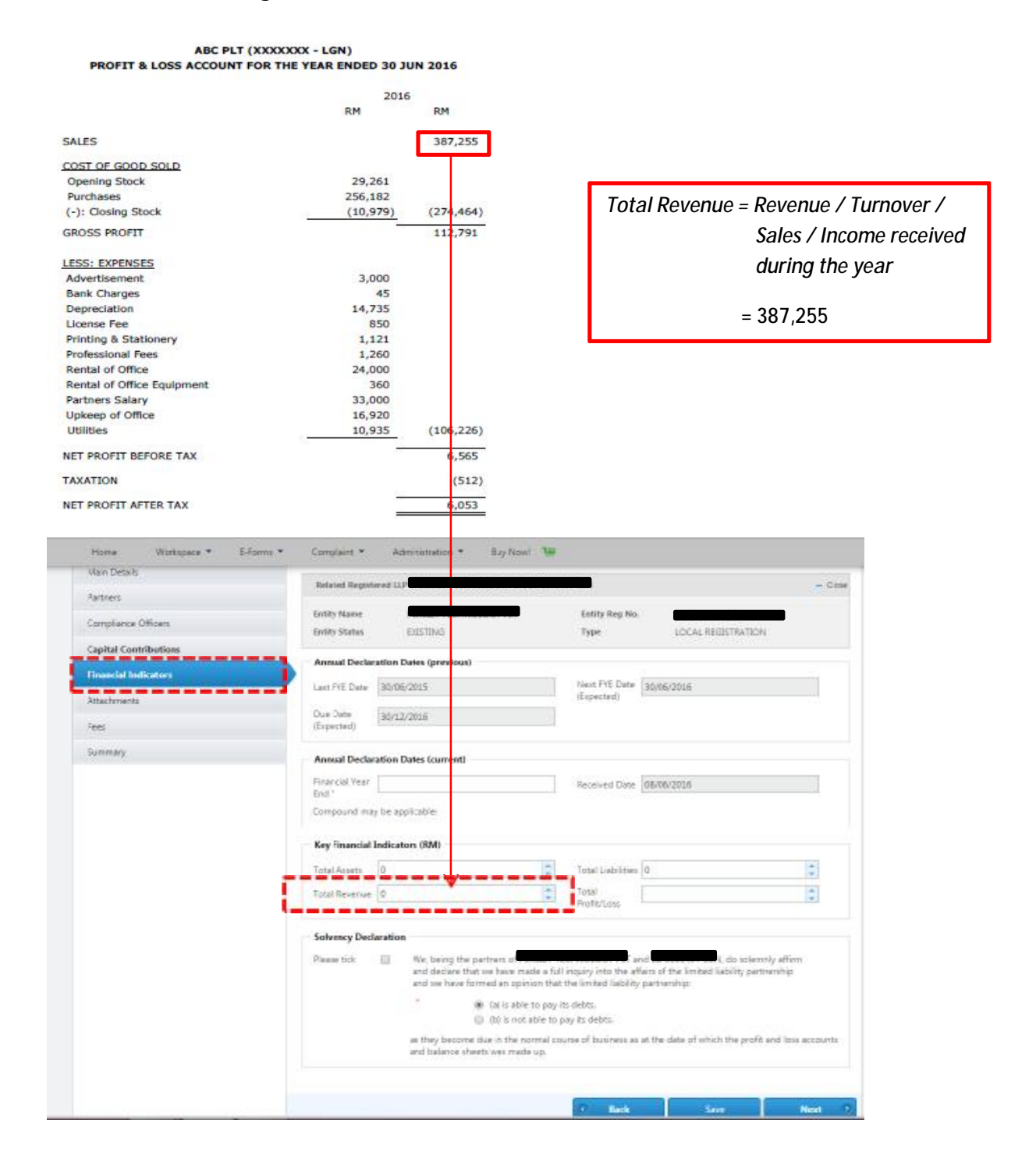

## **LANGKAH 9(g):**

#### Masukkan nilai bagi *Total Profit/(Loss)*

ABC PLT (XXXXXXX - LGN) PROFIT & LOSS ACCOUNT FOR THE YEAR ENDED 30 JUN 2016 2016 RM RM SALES 387,255 COST OF GOOD SOLD **Opening Stock** 29,261 *Total Profit/ (Loss) = Net Profit/(Loss)*  256,182 Purchases *After Tax for the*  (-): Closing Stock  $(10, 979)$  $(274, 464)$ **GROSS PROFIT** 112,791 *year.*  LESS: EXPENSES 3,000  **= 6,053** Advertisement **Bank Charges** 45 14,735 Depreciation License Fee 850 Printing & Stationery 1,121 Professional Fees 1,260 Rental of Office 24,000 Rental of Office Equipment 360 33,000 Partners Salary Upkeep of Office 16,920 Utilities 10,935  $(106, 226)$ NET PROFIT BEFORE TAX 6,565 TAXATION  $(512)$ NET PROFIT AFTER TAX 6,053 **CHIMM M. I. MAILFILMONTANI** B  $18 - 14$  $280$ MyLLR Nu= Lating on Link 200 Links Par  $\mathcal{L}_{\text{Ferm}}(\mathbf{v})$ **Designal &** ×. state. **HIS TEAL** No of financial four bat **Partial Tell (8/800)** ٦ **Issued Buchestow Buy Bate** ö futo. 1000. For Terroristication (MD) tarium 100 Ŀ torbas 10  $\frac{1}{3}$ t - - - - - -- -Solvency Declaration  $\label{eq:3} \begin{array}{lll} \text{Proof} &\quad \underline{\mathcal{U}} & \quad \text{of}(\text{Supp}(\mathcal{U}_0)) \text{supp}(\mathcal{U}_0) \text{GGL}(2|{\mathcal{U}}_0)| \text{ of } \mathcal{U}_0 \text{ and } \mathcal{U}_1 \text{ and } \mathcal{U}_2 \text{ and } \mathcal{U}_2 \text{ and } \mathcal{U}_1 \text{ and } \mathcal{U}_2 \text{ and } \mathcal{U}_2 \text{ and } \mathcal{U}_2 \text{ and } \mathcal{U}_2 \text{ and } \mathcal{U}_1 \text{ and } \mathcal{U}_2 \text{ and$ 

#### **LANGKAH 9(h):**

#### Pilih *Solvency Declaration*

- 1. *Tick* kotak pertama yang ditandakan dengan warna merah untuk pengesahan dan pengakuan bahawa pekongsi telah membuat pengesahan penuh terhadap hal ehwal PLT
- 2. *Tick* kotak kedua yang ditandakan dengan warna merah untuk menunjukkan sama ada PLT **mampu atau tidak mampu** membayar hutangnya apabila hutang itu perlu dibayar bagi tarikh Kunci Kira-Kira dan Akaun Untung Rugi dibuat

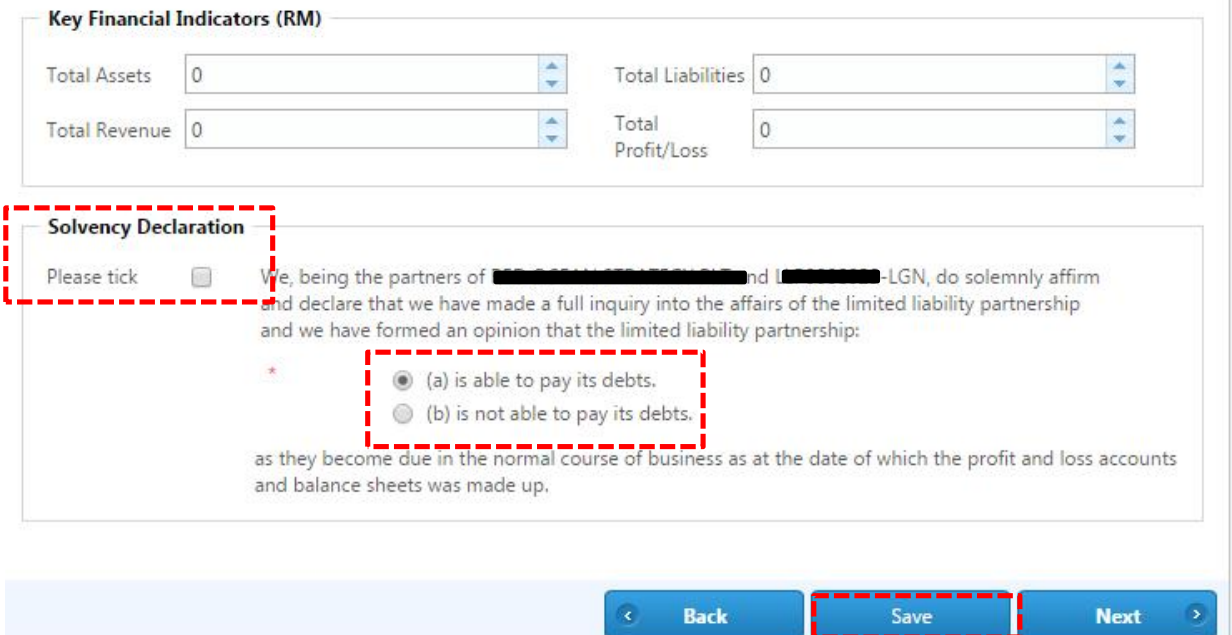

Klik *Save*

## **LANGKAH 10:**

Pilih *Summary* untuk menyemak semua maklumat yang telah dimasukkan

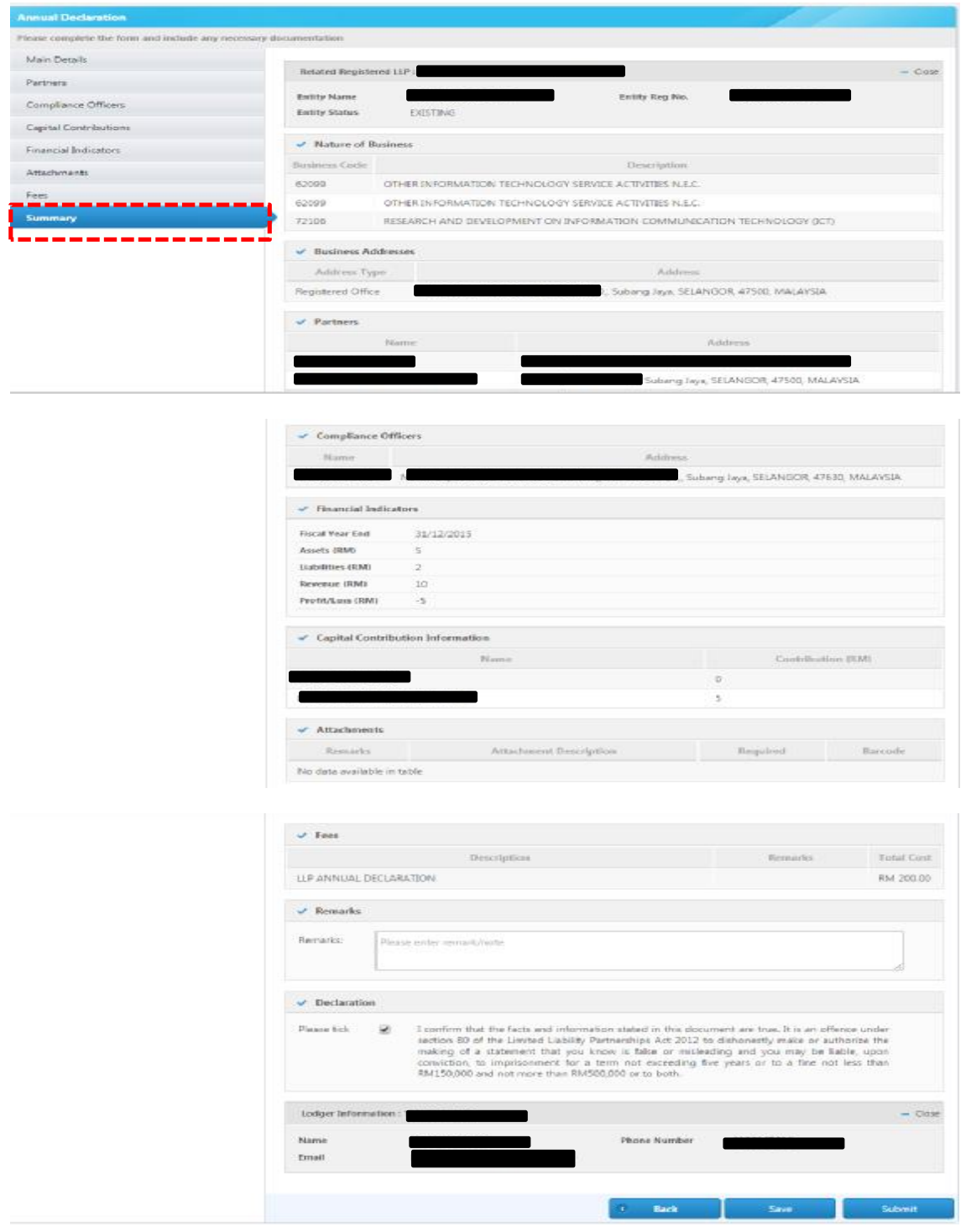

#### **LANGKAH 11:**

Jika semua maklumat yang telah dimasukkan adalah betul, *tick* di kotak perakuan (*Declaration*) sebagaimana yang ditandakan dengan warna merah.

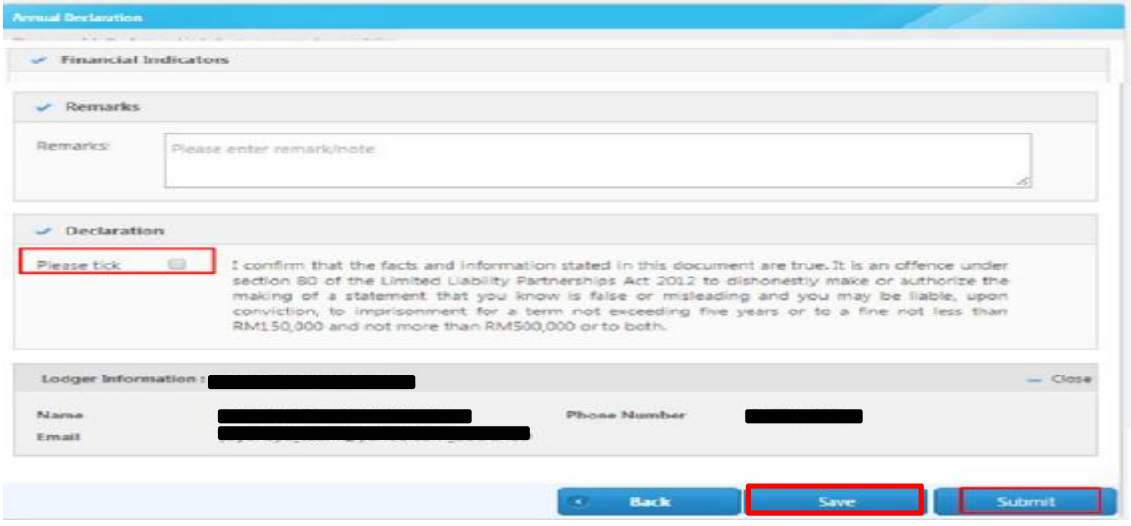

Klik *Save* dan *Submit*

Selepas klik *Submit*, skrin akan memaparkan jumlah bayaran.

#### **LANGKAH 11(a):**

Jika tarikh serahsimpan PT adalah melebihi 90 hari dari tarikh tahun kewangan berakhir [rujuk langkah 9(b)], sistem akan memaparkan pemberitahuan amaran yang ditandakan dengan warna merah seperti berikut:

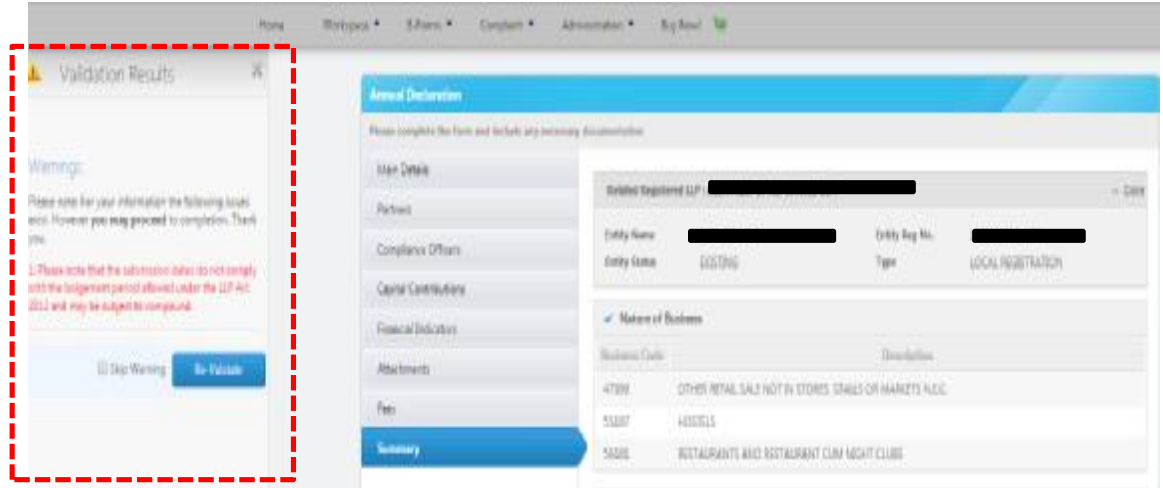

Pengguna boleh *Re-Validate* amaun atau *Skip Warning* untuk meneruskan serahsimpan.

#### Jika klik *Skip Warning*, skrin akan memaparkan butang *Pay & Submit*

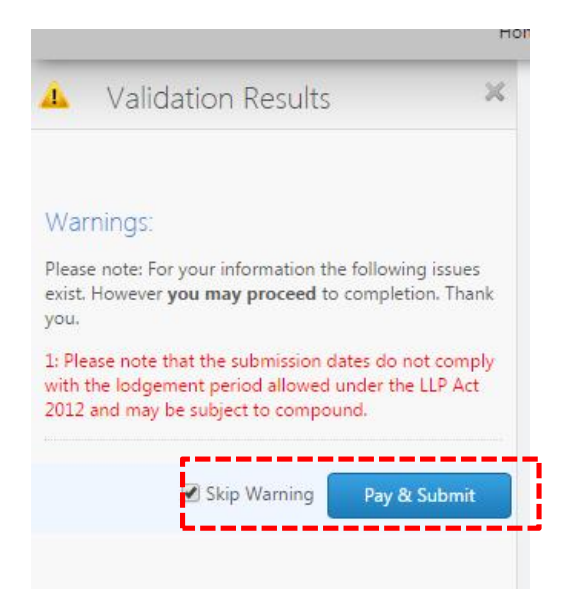

Klik *Pay & Submit* dan skrin seterusnya akan memaparkan langkah-langkah untuk membuat pembayaran

Nota:

Serahsimpan maklumat/kenyataan yang palsu dan mengelirukan merupakan satu kesalahan di bawah seksyen 80 Akta PLT 2012 dan **boleh dipenjarakan tidak melebihi 5 tahun atau denda tidak kurang daripada RM150,000.00 dan tidak melebihi RM500,000.00 atau kedua-duanya sekali**.

#### 25 | PERAKUAN - JIKA JUMLAH LIABILITI MELEBIHI JUMLAH ASET

**LANGKAH 11(b):** 

Nota:

Jika jumlah liabiliti melebihi jumlah aset (rujuk langkah 9(e) di atas), sistem akan memaparkan pemberitahuan amaran yang ditandakan dengan warna merah seperti berikut:

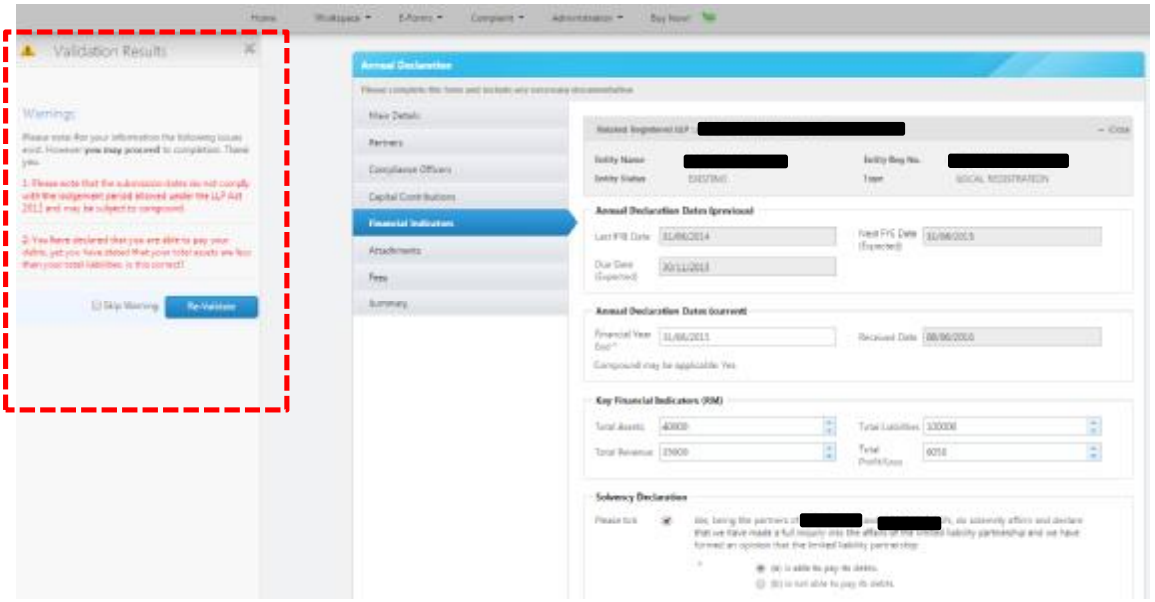

Pengguna boleh *Re-Validate* nilai itu atau *Skip Warning* untuk meneruskan serahsimpan.

#### 26 **|** P E R A K U A N - J I K A J U M L A H L I A B I L I T I M E L E B I H I JUMLAH ASET

Jika klik *Skip Warning*, skrin akan memaparkan butang *Pay & Submit*

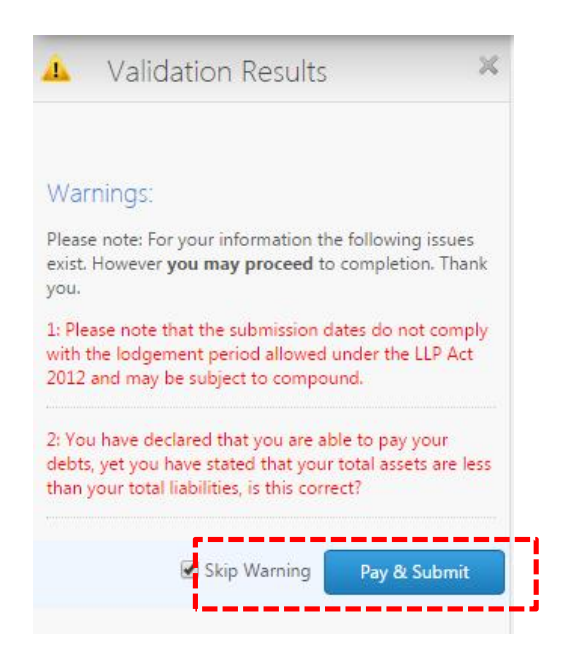

Klik *Pay & Submit* dan skrin seterusnya akan memaparkan langkah-langkah untuk membuat pembayaran

Nota:

Serahsimpan maklumat/kenyataan yang palsu dan mengelirukan merupakan satu kesalahan di bawah seksyen 80 Akta PLT 2012 dan **boleh dipenjarakan tidak melebihi 5 tahun atau denda tidak kurang daripada RM150,000.00 dan tidak melebihi RM500,000.00 atau kedua-duanya sekali**.

## **LANGKAH 12:**

Amaun yang perlu dibayar akan dipaparkan.

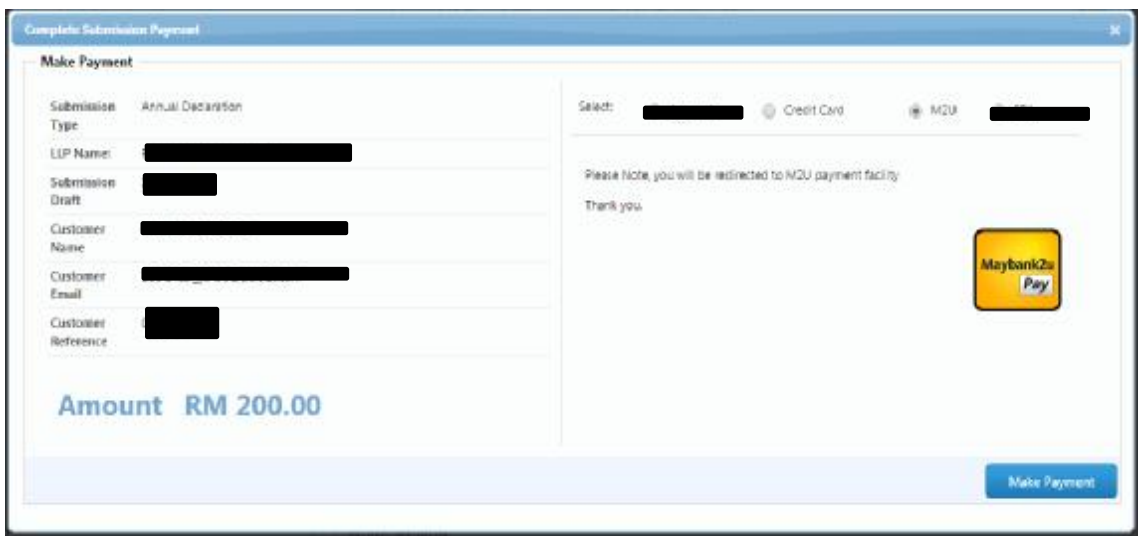

## **LANGKAH 13:**

Pilih cara pembayaran. Bayaran boleh dibuat sama ada melalui *Credit Card* atau *Maybank2u*

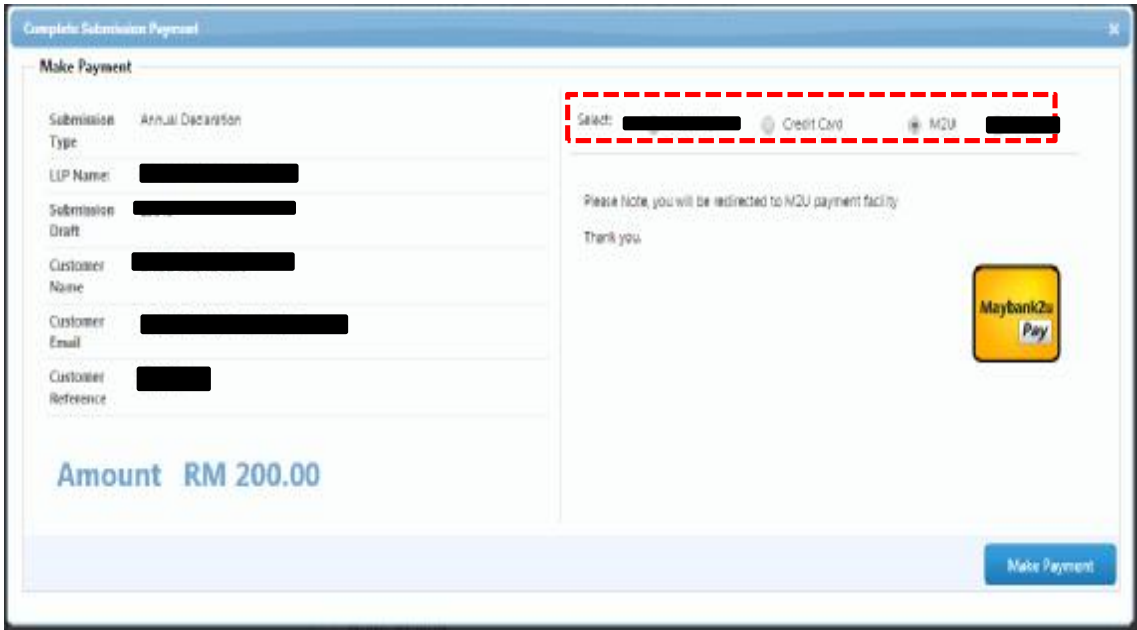

## **LANGKAH 13(a):**

Jika bayaran melalui kad kredit, klik *Credit Card* dan klik *Make Payment*

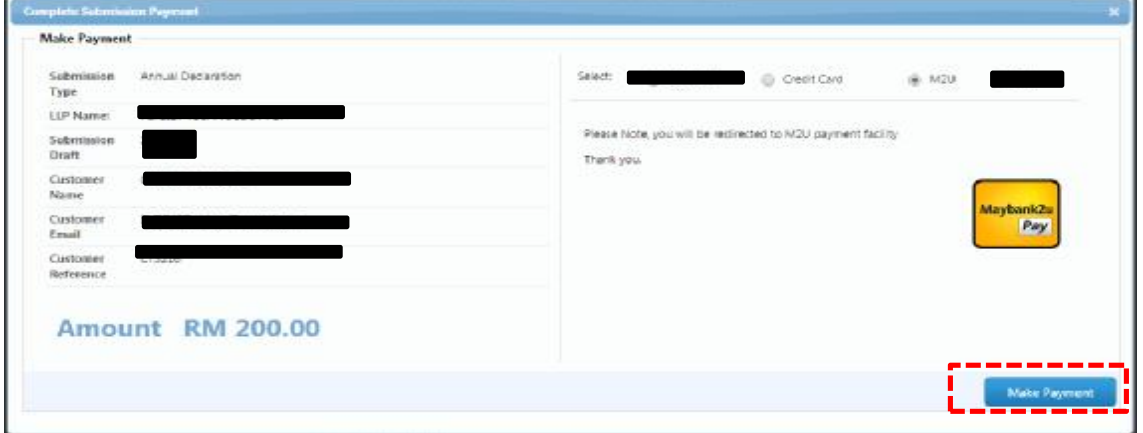

Lengkapkan butiran yang diperlukan dan lakukan pembayaran

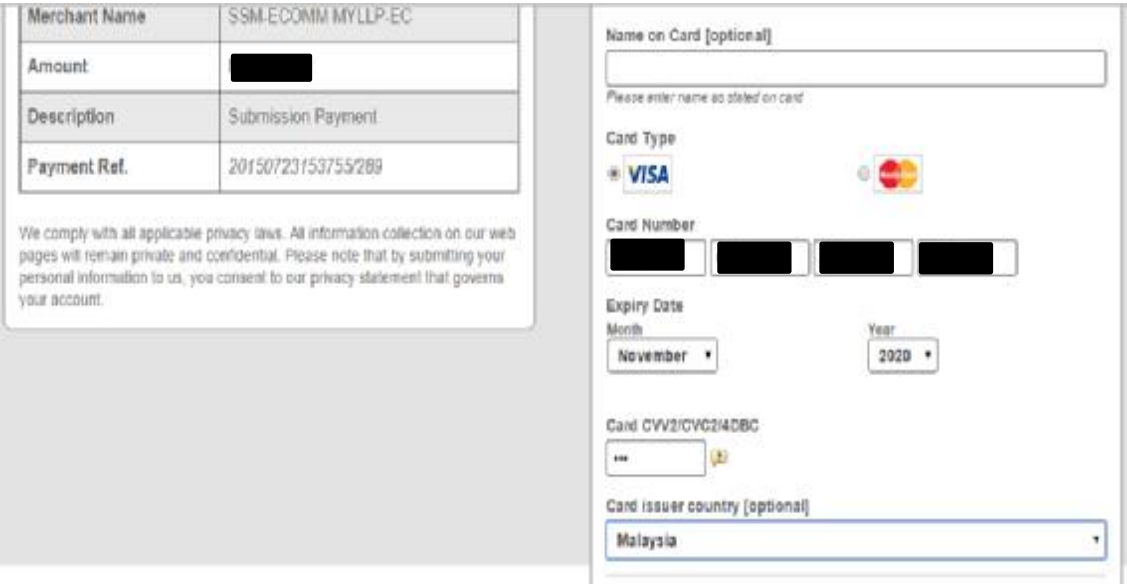

## **LANGKAH 13(b):**

Jika bayaran melalui *Maybank2u*, klik *M2U* dan klik *Make Payment*

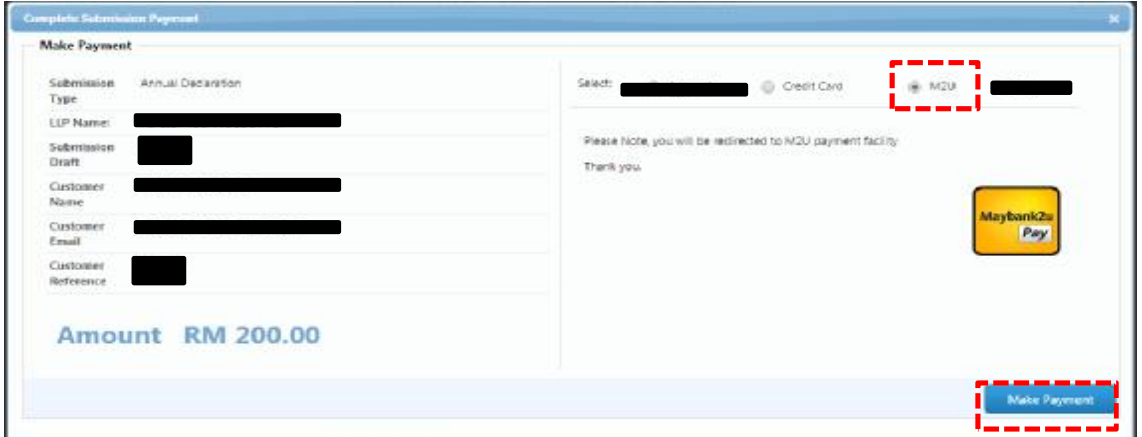

#### Klik *Start Payment*

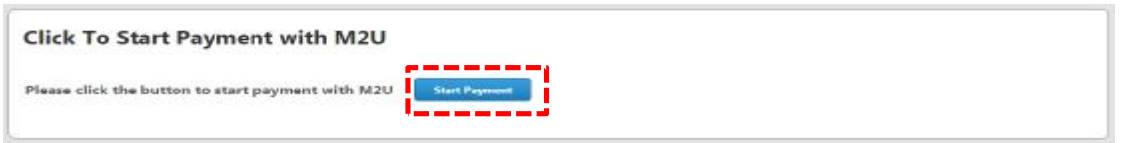

Skrin akan disalurkan ke laman sesawang *Maybank2u*. Log masuk dan lakukan pembayaran

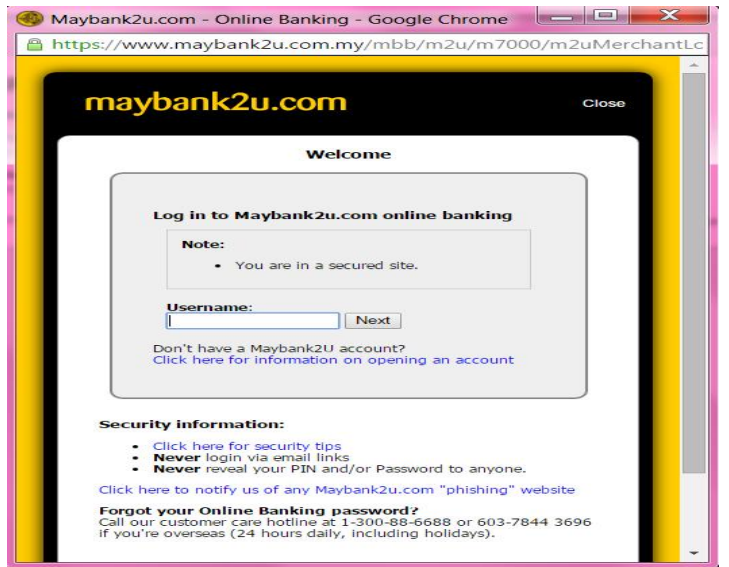

## **LANGKAH 14:**

Imej resit akan dipaparkan setelah transaksi pembayaran berjaya dilakukan

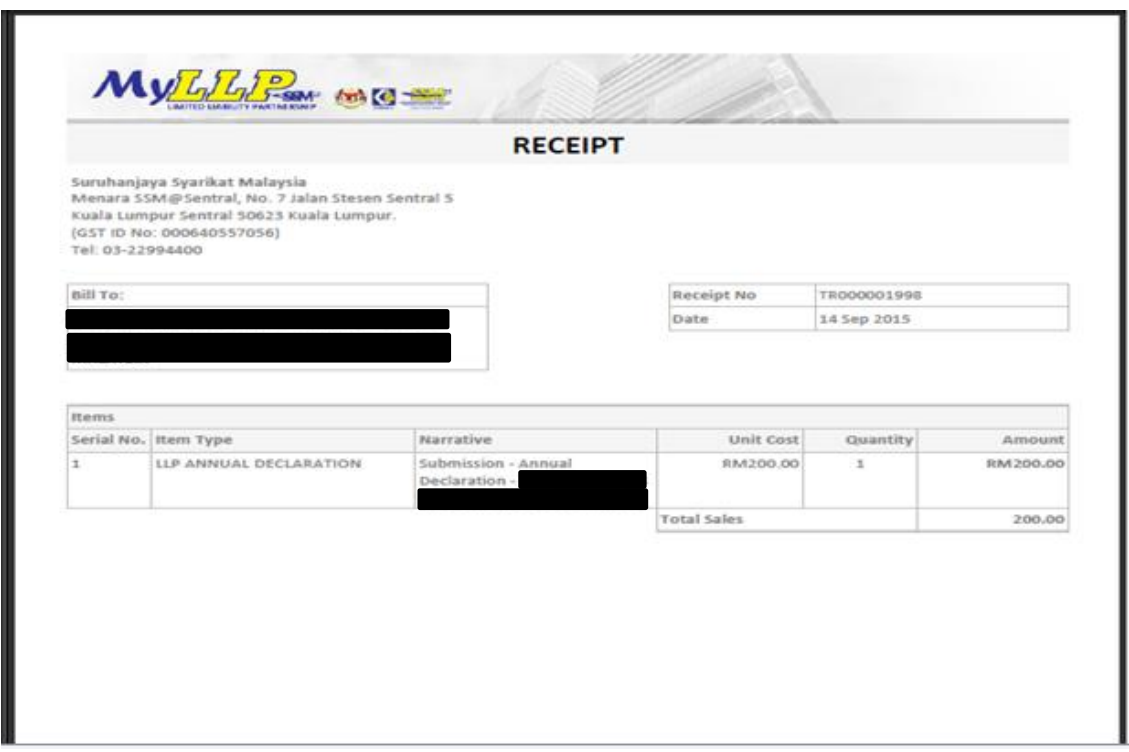

## **LANGKAH 15:**

Satu pemberitahuan akan dihantar ke alamat e-mel anda untuk memaklumkan bahawa serahsimpan anda telah berjaya diterima oleh SSM

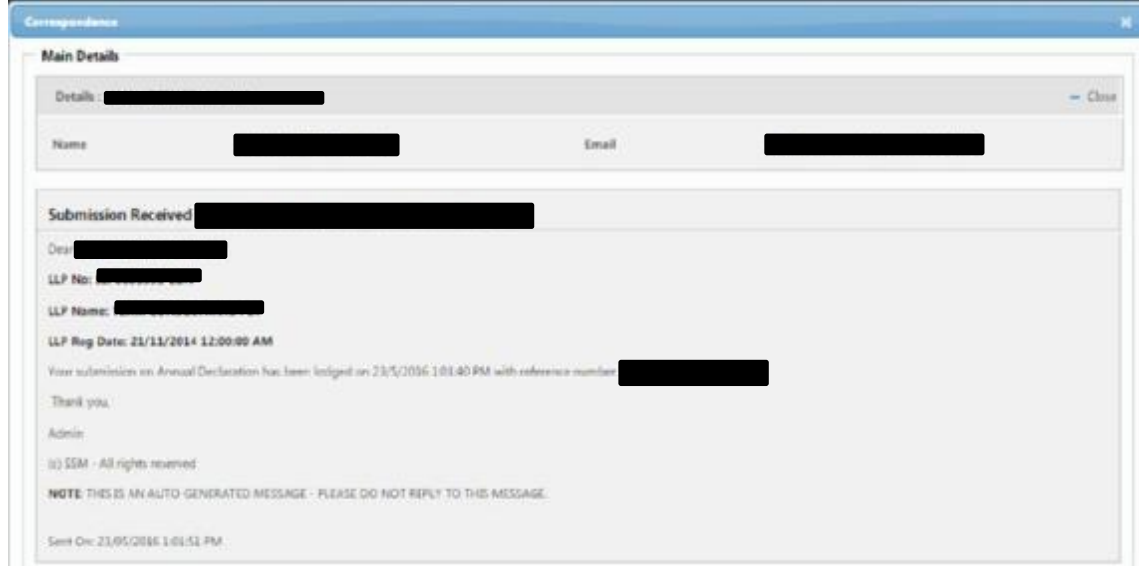

## **LANGKAH 16:**

Sila simpan setiap Perakuan Tahunan (*hard copy* dan/atau *soft copy*) yang telah lengkap untuk rujukan di masa hadapan

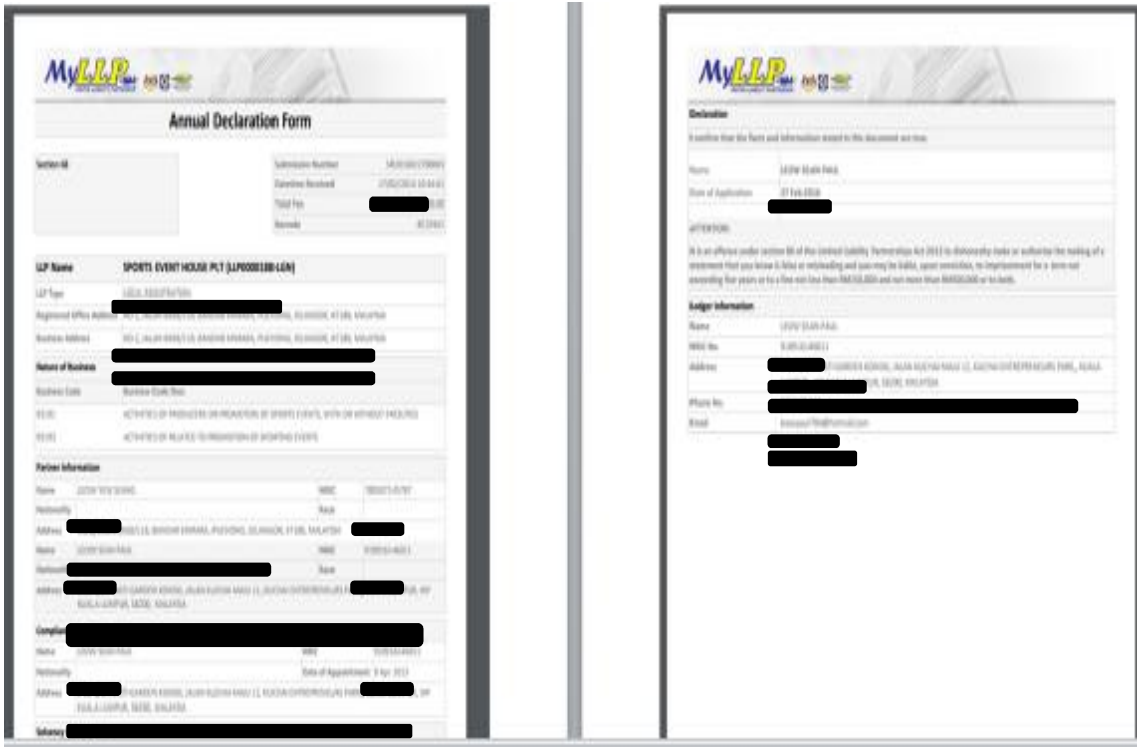

## **NOTA PENTING**

Jika anda menghadapi sebarang masalah semasa menyerahsimpan Perakuan Tahunan, sila hubungi Pusat Panggilan SSM di 03-7721 4000 atau e-mel kepada *[enquiry@ssm.com.my](mailto:enquiry@ssm.com.my)*